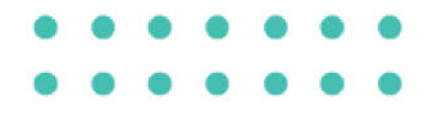

## Credencial de Estacionamento para Idoso

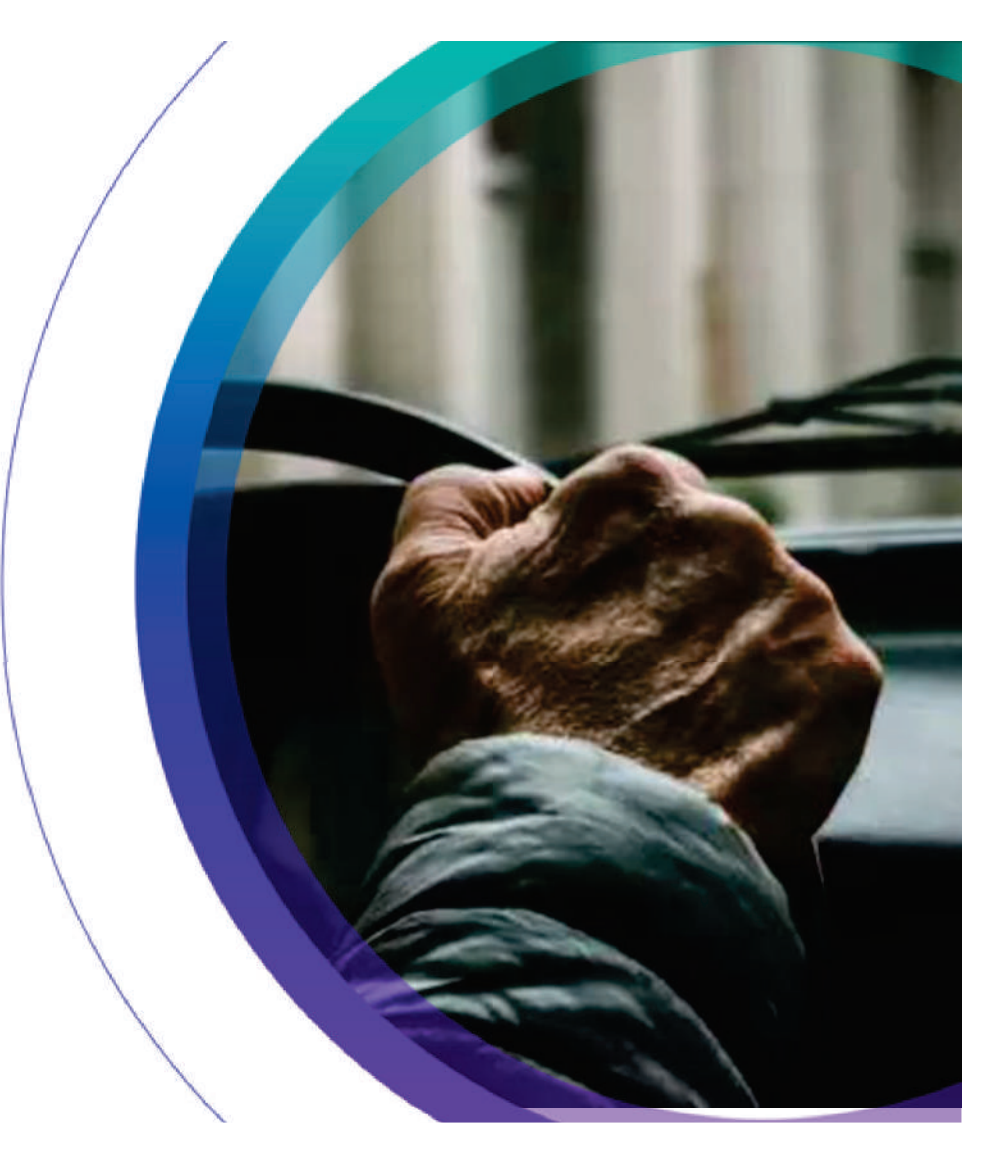

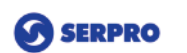

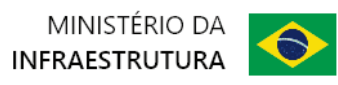

**SENATRAN** 

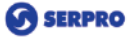

**SENATRAN** 

MINISTÉRIO DA INFRAFSTRUTURA

 $\bullet$ 

## **Emissão de Credencial**

#### **Pré-requisitos:**

- ü Acessar o Portal de Serviços SENATRAN, no **link**.
- $\checkmark$ Disponível para o perfil Cidadão.
- ü Usuário deverá ter conta cadastrada no sistema**gov.br** (plataforma de acesso integrado do governo federal). E a conta deve ter o **nível de confiabilidade** selo prata ou ouro.
- $\checkmark$  Usuário deve possuir 65 anos ou mais e CNH Ativa.

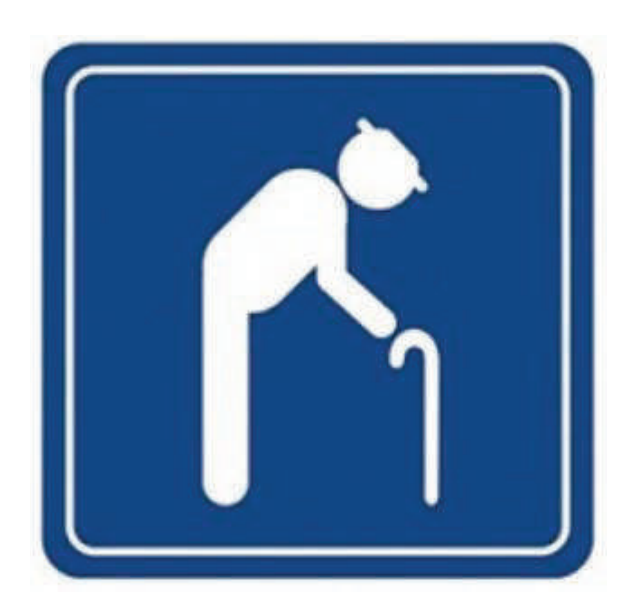

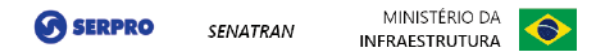

## Como acessar a funcionalidade ?

**Passo 1:** Será disponibilizada na página principal a oferta do serviço, com um link direto. Ou depois de logado, o usuário pode acessar no menu principal à esquerda, opção <Usuário> - <Credencial de Estacionamento>.

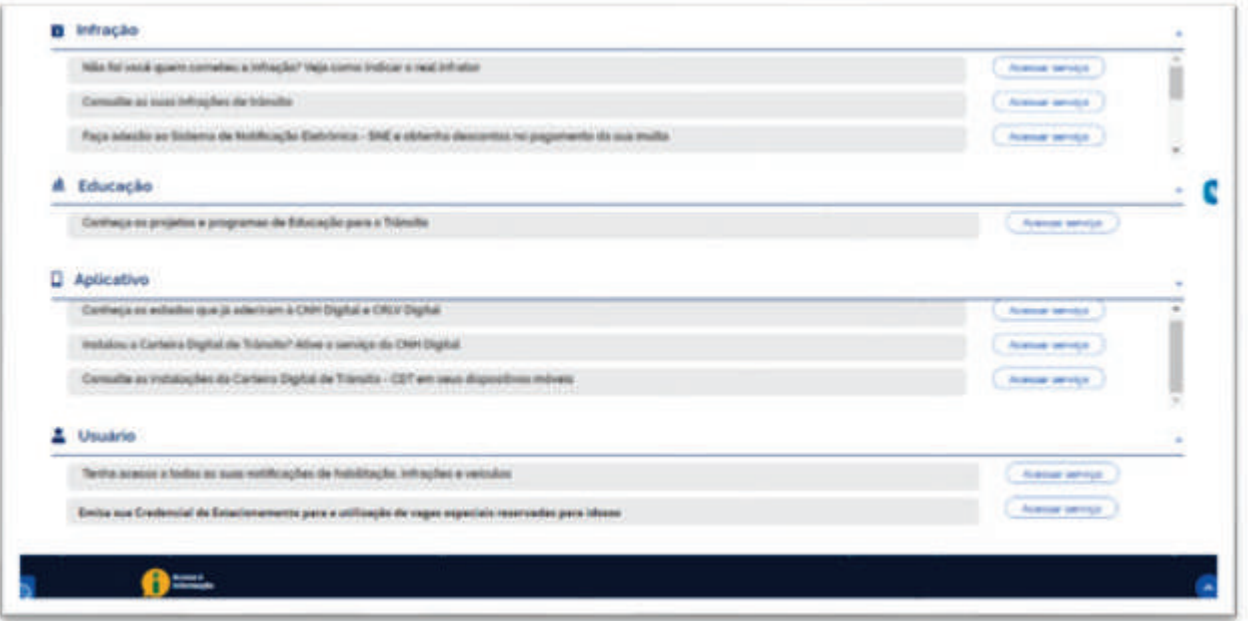

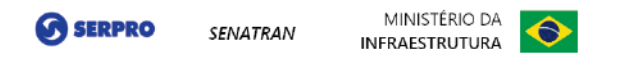

**Passo 2:** Como é uma funcionalidade que está na área privada do usuário, ele será direcionado para se autenticar na plataforma gov.br. No exemplo, o usuário entra com CPF e clica no botão "**Continuar**".

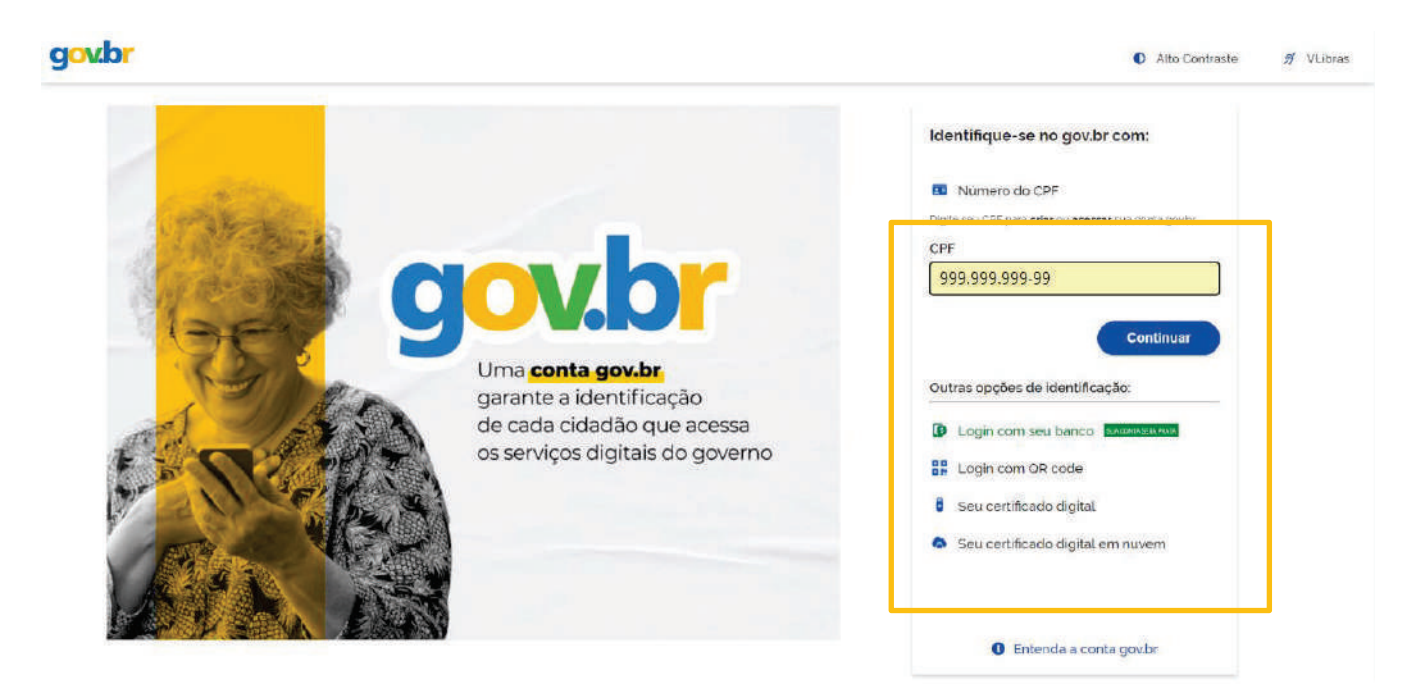

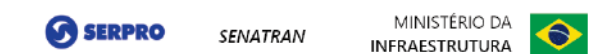

**Passo 3:** A senha deve ser inserida e para continuar, deverá clicar em "**Entrar**".

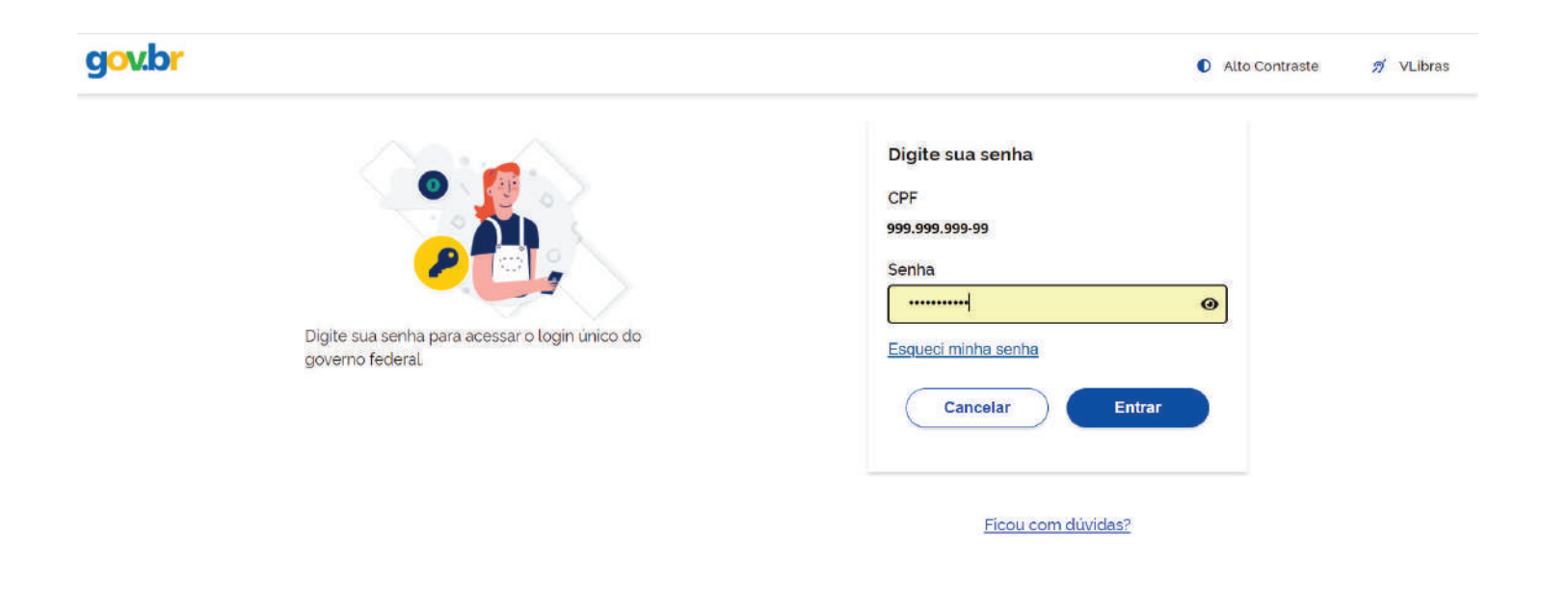

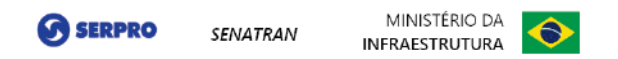

**Passo 4:** Após a autenticação executada com sucesso, o usuário será direcionado para a tela de Emissão.

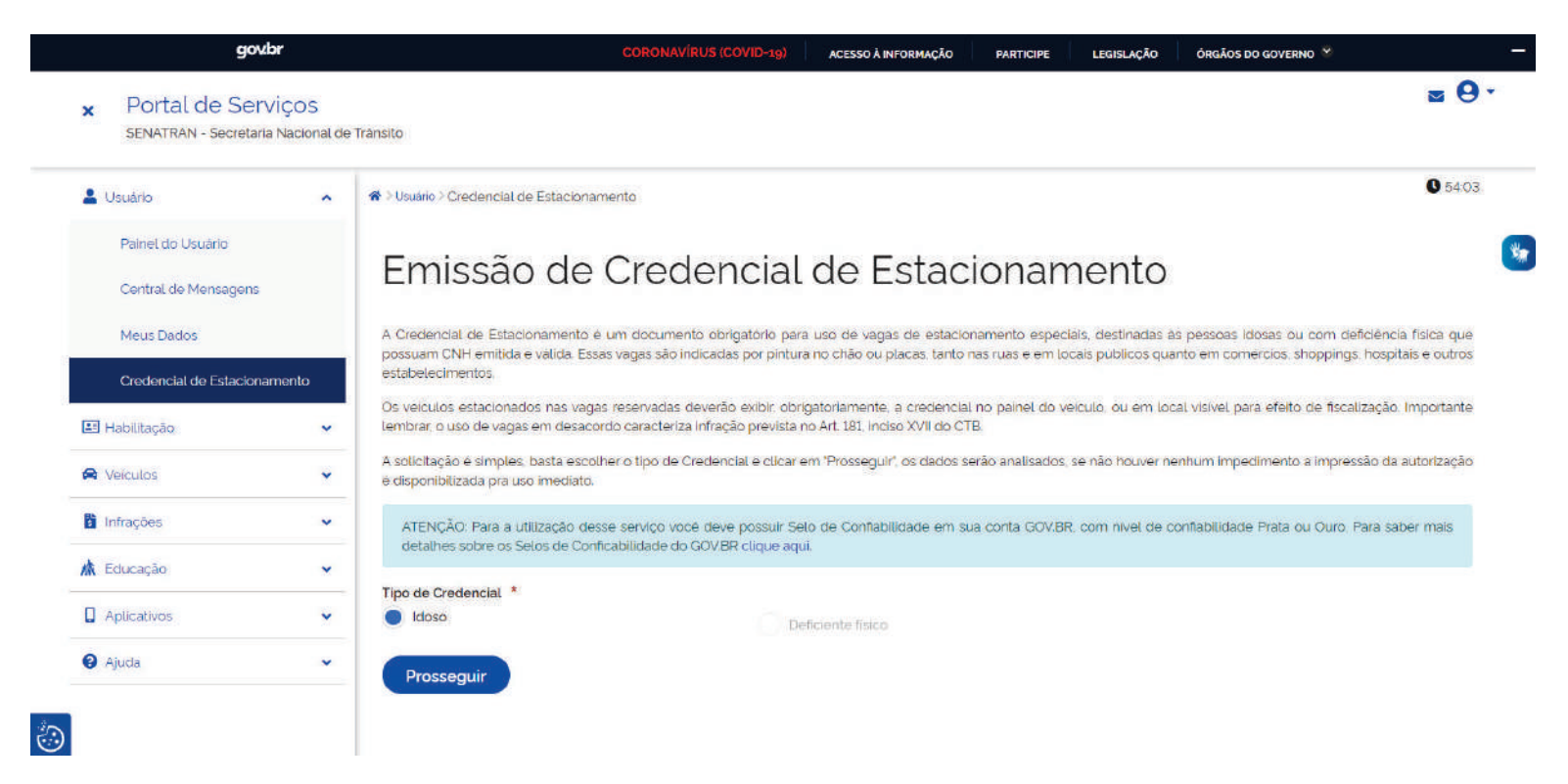

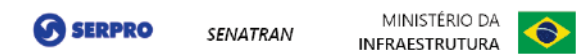

### **Passo 5:** Se o cadastro não possuir nenhum impedimento será apresentada a tela com o botão "**Baixar Credencial**", para fazer o download da Credencial.

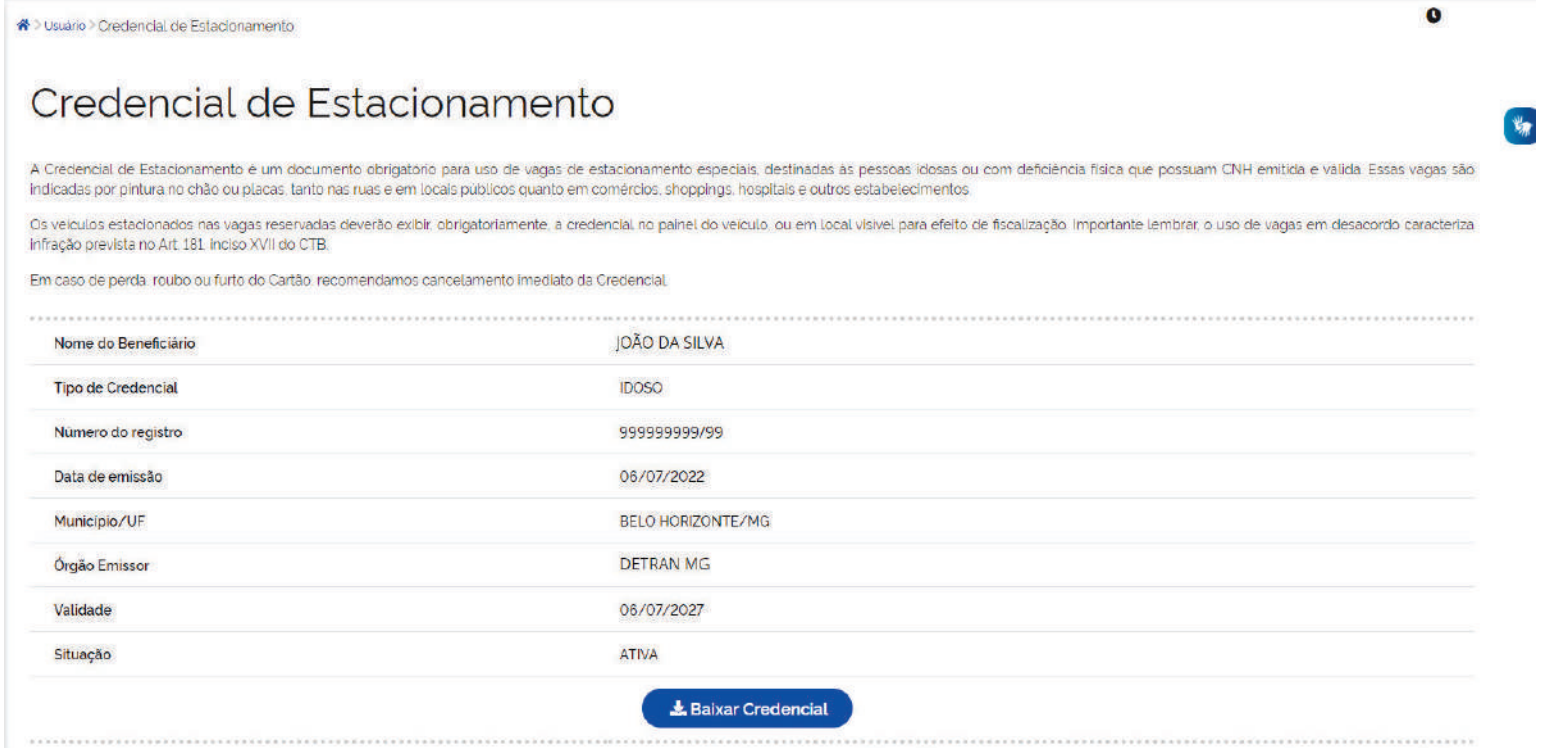

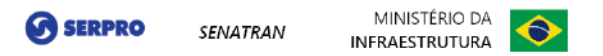

**Passo 6:** Ao clicar no botão "**Baixar Credencial**", será feito o download do documento tipo pdf e pronto para impressão.

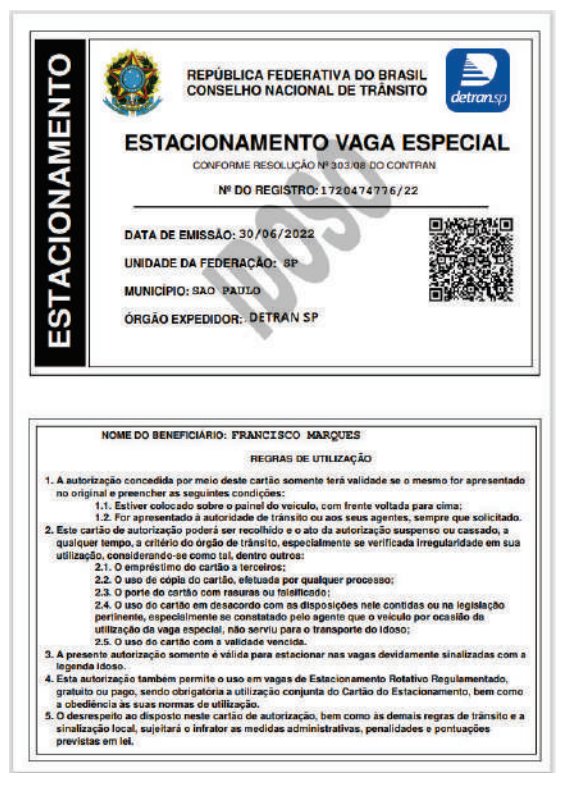

**SERPRO SENATRAN** 

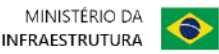

## **Cancelamento Emissão de Credencial**

#### **Pré-requisitos:**

- ü Acessar o Portal de Serviços SENATRAN, no **link**.
- $\checkmark$ Disponível para o perfil Cidadão.
- ü Usuário deverá ter conta cadastrada no sistema**gov.br** (plataforma de acesso integrado do governo federal). E a conta deve ter o **nível de confiabilidade** selo prata ou ouro.
- $\checkmark$ Usuário deve ter a titularidade da Credencial, possuir 65 anos ou mais e CNH Ativa.
- $\checkmark$  Usuário deve ter Credencial Emitida.

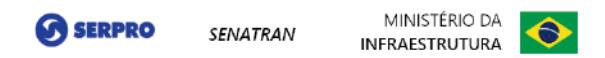

**Passo 1:** Acessar o Portal de Serviços SENATRAN, no menu, opção Usuário, escolher "**Credencial de Estacionamento**"

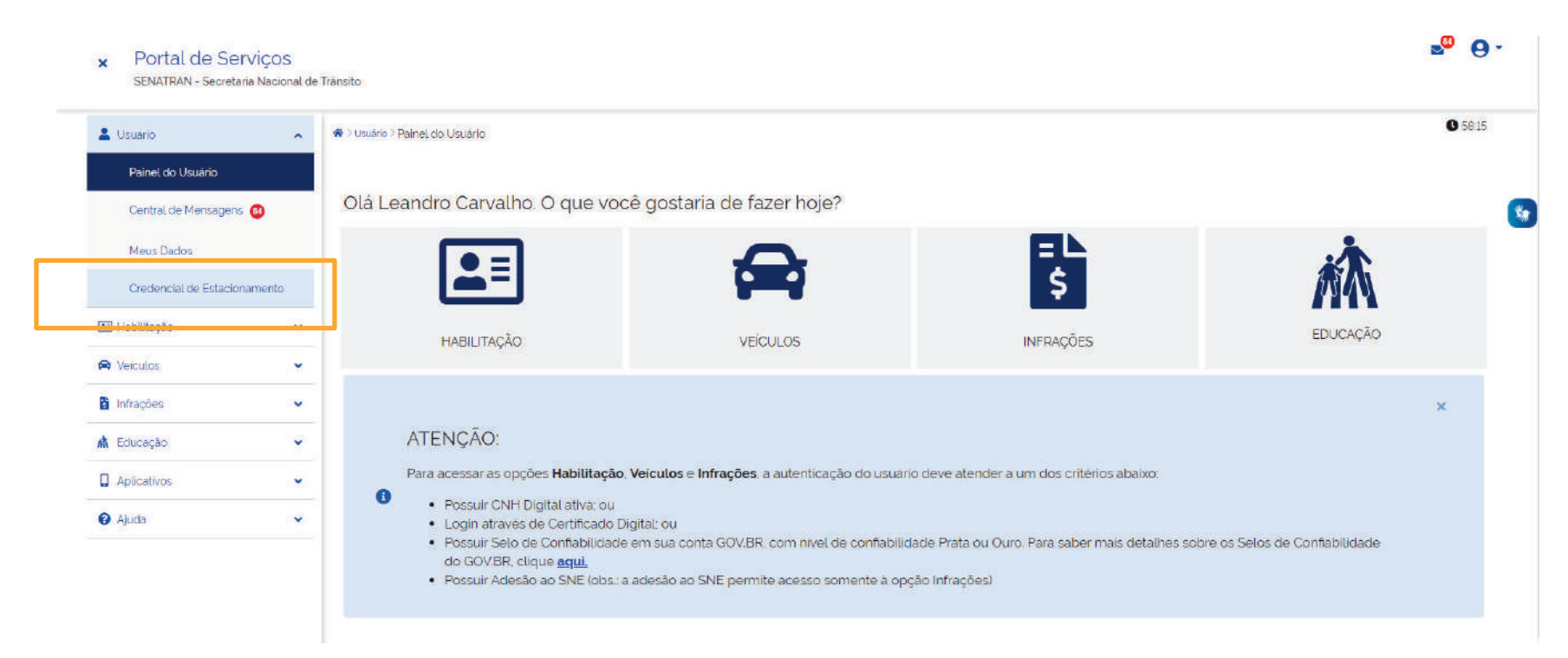

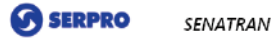

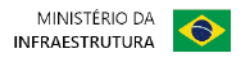

#### Passo 2: Clicar no botão "Cancelar Credencial"

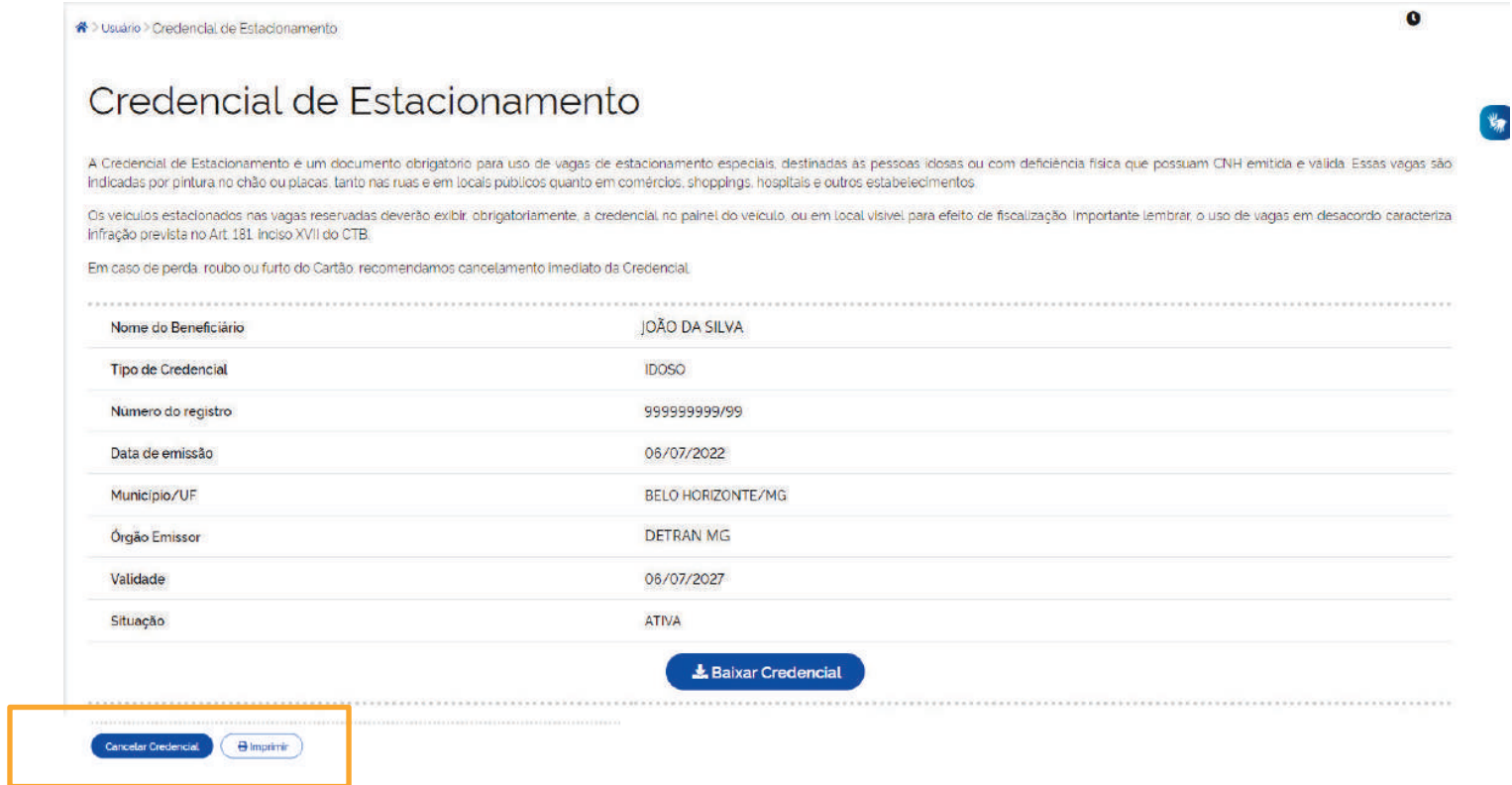

**Passo 3:** Aparecerá o aviso de confirmação, só clicar em "**Sim**" para efetivar a operação.

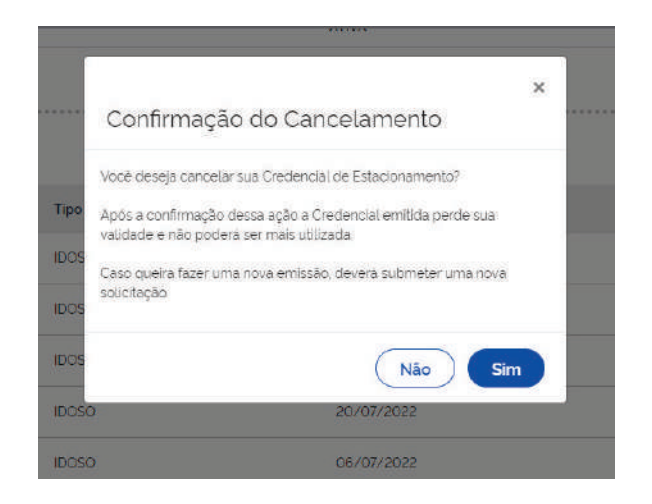

#### **M** SERPRO SENATRAN

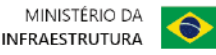

# **Consultar a informações de uma Credencial**

Para garantir a autenticidade o QRCode pode ser lido pelo aplicativo VIO.

Atualmente, a Carteira Nacional de Habilitação (CNH), física e digital, o Documento Nacional de Identificação (DNI), os novos documentos (CRLV Digital), a Autorização para Transferência de Propriedade de Veiculo (ATPVe) e as Novas Placas Veiculares já possuem um QR Code Vio.

O download está disponível nas principais lojas:

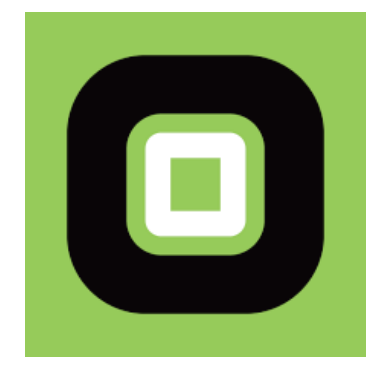

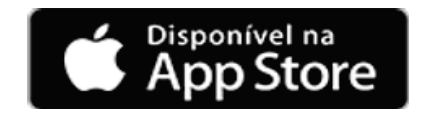

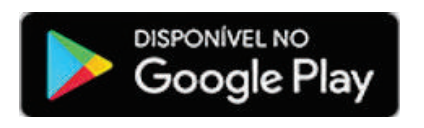

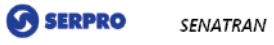

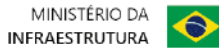

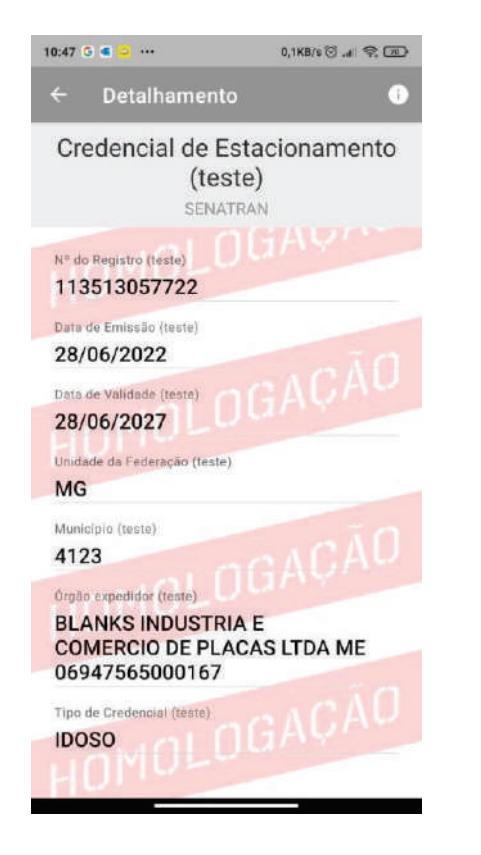

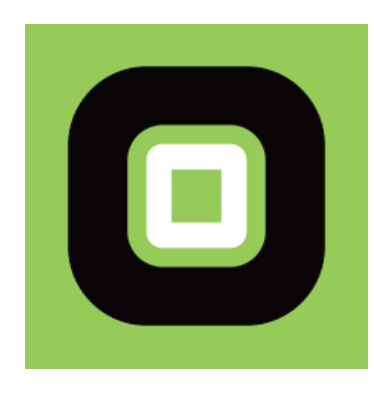

**APP VIO**